# アルトリン アルティックス アルティックス アルティックス アルトリア アルトリア アルトリア アルトリア アルトリア アルトリア アルトリア アルトリア アルトリア アルトリア アルトリア アルトリア アルトリア アル<br>アルトリア マイナルライター アルトリア アルトリア アルトリア アルトリア アルトリア アルトリア アルトリア アルトリア アルトリア アルトリア アルトリア アルトリア アルトリア アルトリア アルトリア アルト **Word 作って覚える** Word 2007/2010の操作手順を解説します

# **第5回 トリミングや透明化で図をキレイに配置する**

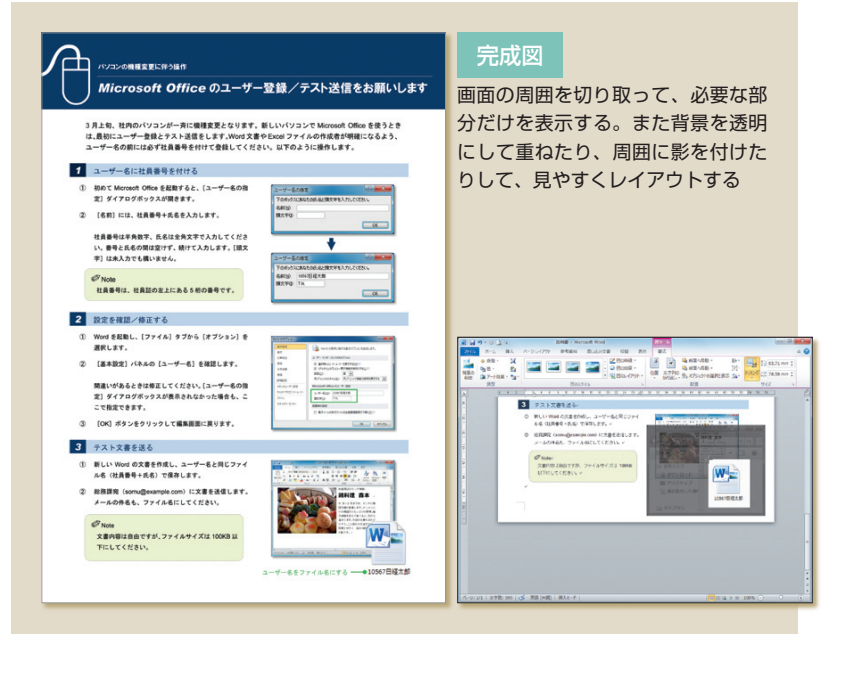

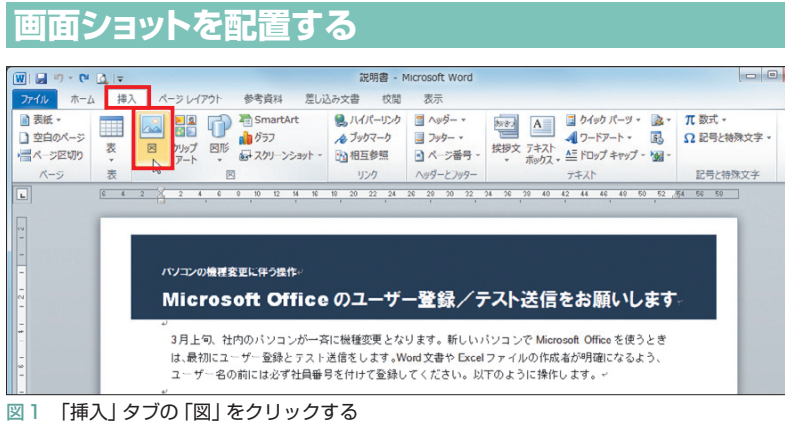

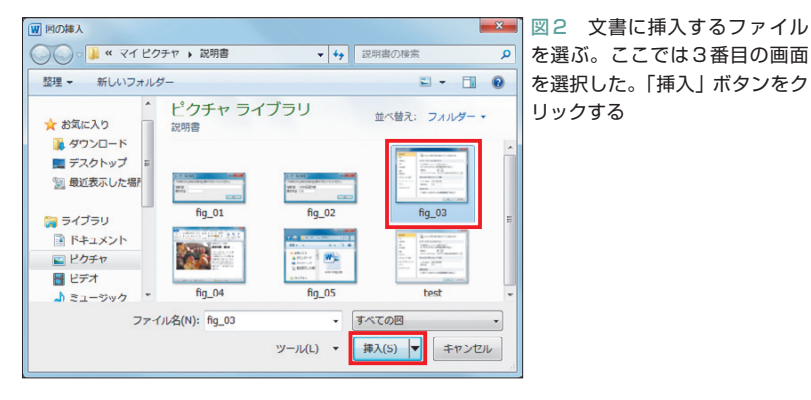

 ページ内の画面ショットは、できるだけす っきりと配置したい。特に複数の画面を並べ たり重ねたりするときは、幅をそろえる、不 要な部分をカットする、背景を透明にする、 といったひと手間が必要になる。操作のコツ を紹介しよう。

 前回は、説明書に2つの画面ショットを 挿入し、サイズを変更して配置した。今回 は、残りの3画面をレイアウトしていこう。

 文書内に挿入した図には、さまざまな加 工を施せる。図ツールの「書式」タブには、 そのためのメニューやボタンが所狭しと並 んでいる。今回はこの中から、周囲を切り 取る「トリミング」、色を透明にする「透明 色の指定」、視覚効果の「影」を利用しよう。 また5番目の画面ショットには、テキスト ボックスと矢印を使って、注釈も表示する。

### **画面の幅と端をそろえる**

 では、画面ショットの挿入から始めよう。 まず「挿入」タブの「図」をクリック(図1)。 ダイアログボックスで挿入する画像ファイ ルを選択し、「挿入」ボタンをクリックする。 ここでは3番目の画像ファイルを選択した (図2)。

 画面ショットが文書に挿入されたら(図 3)、サイズと位置をドラッグで大まかに調 節する。サイズを変更するときは、角の○ をドラッグしよう。辺上の□をドラッグす ると縦横の比率が変わり、印刷時に画面が ぼやける可能性があるので注意する。

続いて、画面の横幅を上の画面に合わせ

日経パソコン 2011.3.14 **79**

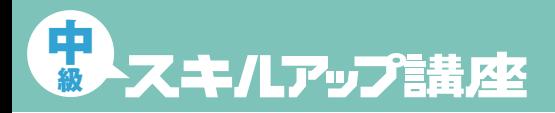

**日経パソコン**<sub>0nline</sub> http://pc.nikkeibp.co.jp/npc/

記事に関連したファイルを、「読者向けページ」からダウンロードできます

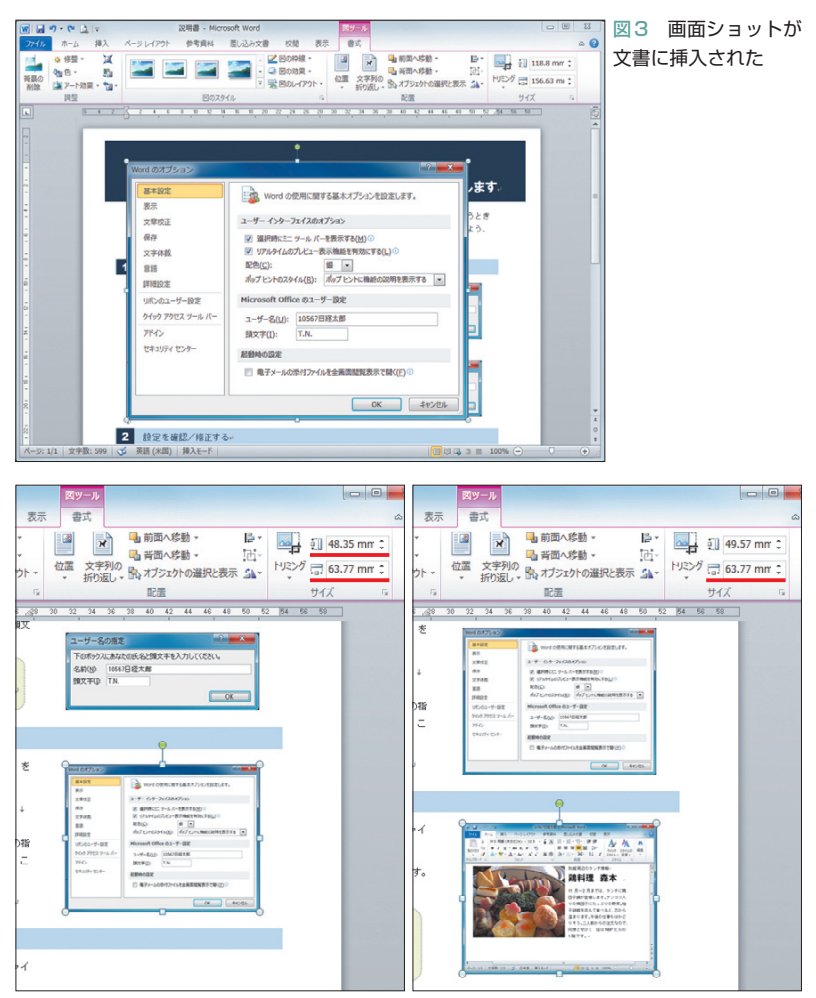

図4 ドラッグで位置とサイズを調節する。横幅を上の画面に合わせると、きれいにレイア ウトできる。幅は図ツール「書式」タブの「図形の幅」で確認したり変更したりできる(左)。 同様に4番目の画面も挿入し、サイズを変更して配置する(右)

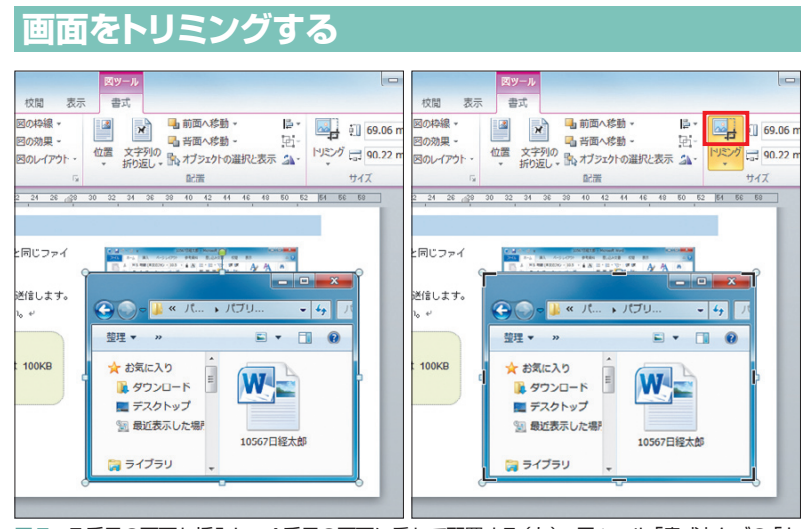

図5 5番目の画面も挿入し、4番目の画面に重ねて配置する(左)。図ツール「書式」タブの「ト リミング」ボタンをクリックする。画面周囲に太線のハンドルが表示される(右)

よう。横幅は目測でも構わないが、正確に 指定したいときは図ツール「書式」タブの 「図形の幅」で変更する。ここでは2番目の 画面ショットを選択して横幅「63.77mm」 を確認し、3番目の横幅にも同じ数値を指 定した(図4の左)。横幅を変えると、高さ も自動的に変更される。

 画面の位置も上にそろえる。操作は前回 と同じ。2つの画面(2番目と3番目の画面) を同時に選択し、図ツール「書式」タブの (配置)から「左揃え」を選択すればよい。 複数の画面を選択するときは、2番目以降 を[Shift]キーを押しながらクリックする。 このとき3番目の画面は2番目の画面より 右の位置に配置しておく。左の位置にある と、3番目の左端に2番目の画面がそろっ てしまうので気を付けよう。

 同様に4番目の画面ショットも挿入し、 幅や位置をそろえる(図4の右)。

## **アイコンを切り抜いて表示する**

 5番目の画面ショットは、4番目の画面に 重ねて配置しよう(図5の左)。この画面は ファイルのアイコン部分だけを表示したい ので、続いて周囲を切り取る「トリミング」 の操作を行う。

 まず、図ツール「書式」タブの「トリミン グ」ボタンをクリック。これで画面の周囲 に太い線のハンドルが表示される(図5の 右)。ハンドルをドラッグして、不要な部 分を切り取ろう。

 ここでは右下のハンドルをドラッグして、 画面の右と下をトリミングした(図6の左)。 ドラッグはマウスポインターがコに変わっ たところで開始する。なおWord 2010では 切り取られる部分がグレー表示されるが、 Word 2007ではすぐに切り取られる。左上

**80** 日経パソコン 2011.3.14

# $\frac{1}{2}$  Mord 2007/2010

のハンドルをドラッグして、画面の上と左 もトリミングしよう(図6の右)。

 操作が終わったら再度「トリミング」ボ タンをクリックし、トリミングのモードを 終了する(図7)。Word 2010ではグレーの 部分が消え、トリミングが確定する。

 次にファイルアイコンの背景を透明にし て、下の画面と違和感なく重なるようにし よう。まず「色」ボタンをクリックして「透 明色を指定」を選ぶ(図8の①)(Word 2007 では「色の変更」ボタンから選択)。マウス ポインターが に変わったら、図の透明に したい部分をクリックする。ここでは背景 (周囲の白い部分)をクリックした(図8の ②)。これで背景が透明になり、下の画面 が見えるようになる(図8の右)。ちょうど ファイルのアイコンを切り抜いたような形 だ。図の位置はドラッグや矢印キーで適宜 調節しよう。

 なお「透明色を指定」は、クリックした 位置の色を透明にする機能。透明になるの は、同じ色が連続している範囲になる。

### **注釈はテキストボックスで**

 5番目の画面(ファイルのアイコン)には、 テキストボックスと矢印を利用して注釈を 付けよう。まず新しいテキストボックスを 作成して文字を入力し、文字枠や文字のス タイルを変更する (図9)。操作はコラム 「Note」を作ったときと同じだ。次のような 手順になる。

1) 「挿入」 タブの 「図形」 から 国 (テキスト ボックス)を選択し、ドラッグで新しい文 字枠を作る。

2) 注釈を入力し、文字色を「緑」に変える 3) 描画ツール「書式」タブの「図形の枠線」 から「線なし」を選択し、周囲の線を消す

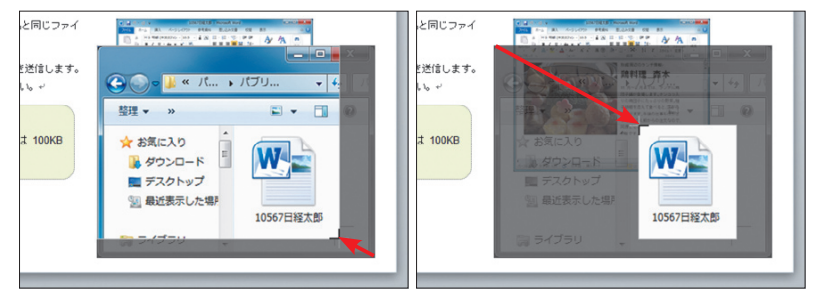

図6 ハンドルをドラッグして不要な部分を切り取る。まず右下をドラッグして、画面の右 と下をトリミング(左)。次に左上をドラッグして、画面の上と左をトリミングする(右)

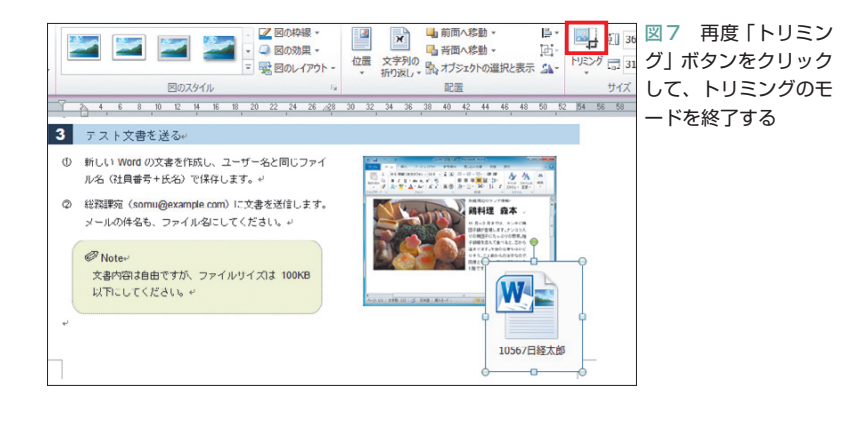

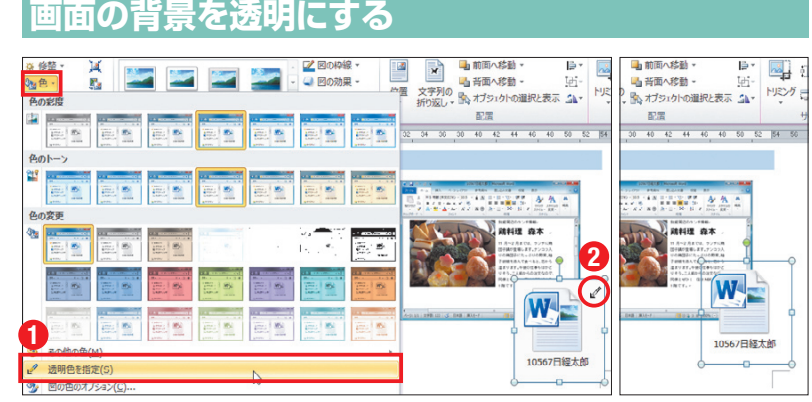

図8 「色」ボタンをクリックして「透明色を指定」を選ぶ(①)(Word 2007では「色の変更」 ボタンから選択)。マウスポインターが図に変わったら、図の透明にしたい部分をクリック する。ここでは背景(周囲の白い部分)をクリックした(②)。背景が透明になり、下の画面が 見えるようになった(右)。図の位置はドラッグや矢印キーで調節する

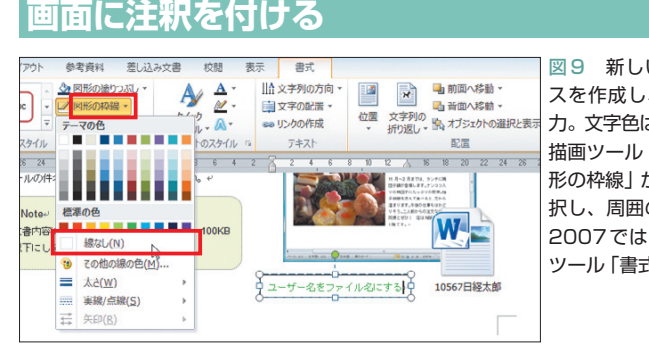

図9 新しいテキストボック スを作成し、注釈の文章を入 力。文字色は「緑」に変更する。 描画ツール「書式」タブの「図 形の枠線」から「線なし」を選 択し、周囲の線を消す(Word 2007ではテキストボックス ツール「書式」タブで操作)

日経パソコン 2011.3.14 **81**

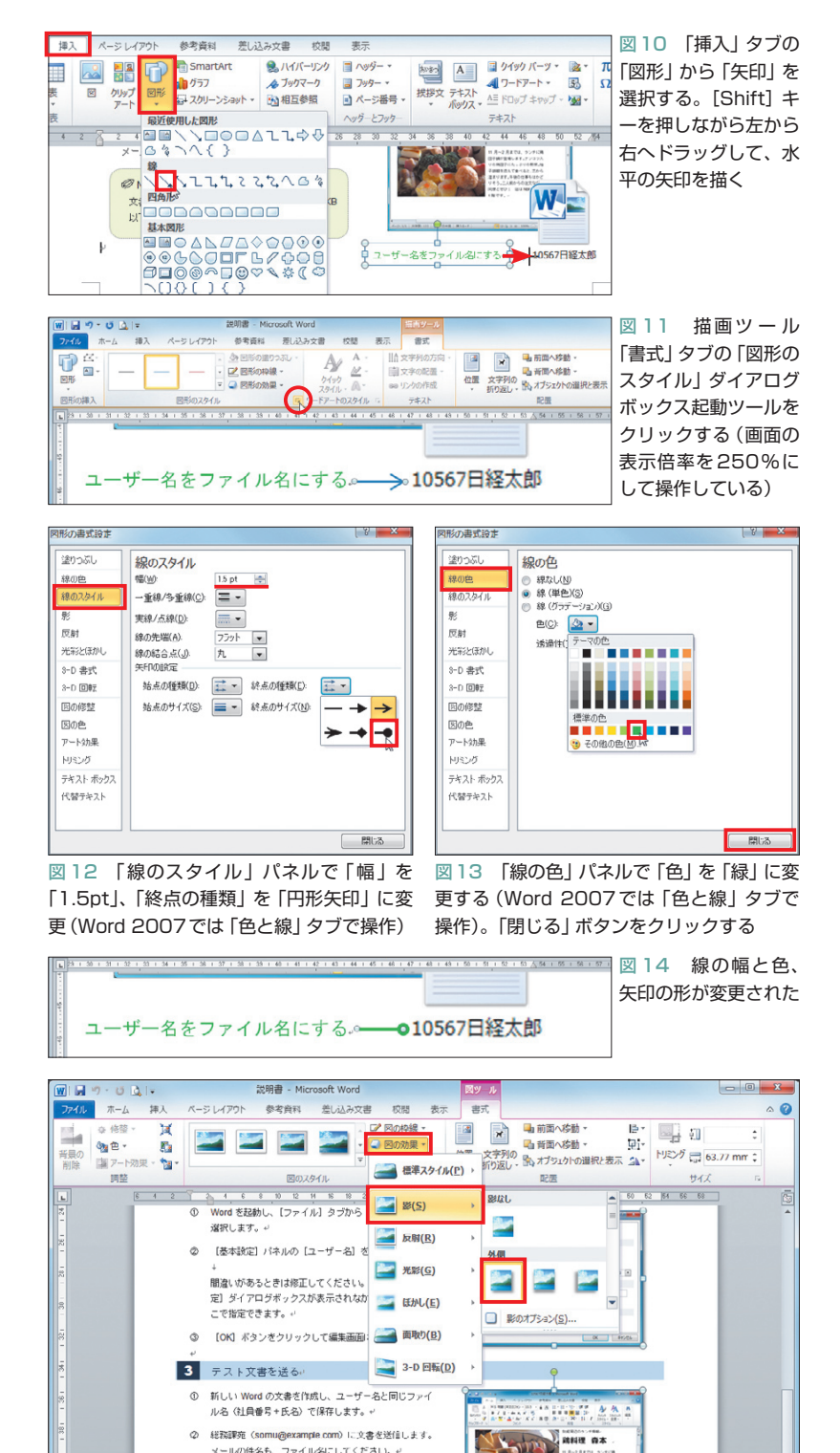

図15 1〜4番目の画面を同時に選択する。図ツール「書式」タブの「図の効果」をクリック し、「影」から「オフセット(斜め右下)」を選ぶ。これで4つの画面に影が付く

 $7 - 4i = 2 + 7 - 4i + 2i + 4i$ 

W

 $0.10567088 + 0.0006$ 

(Word 2007ではテキストボックスツール 「書式」タブで操作)

 テキストボックスは、ファイルアイコン の下に表示されているファイル名「10567 日経太郎」と水平に配置しよう。

#### **円形矢印や影でソフトな印象に**

 テキストボックスができたら、注釈とフ ァイル名を矢印で結ぶ。「挿入」タブの「図 形」から (矢印)を選択して、[Shift]キ ーを押しながら左から右へドラッグしよう (図10)。[Shift]キーを押しながらドラッ グすると、水平線を簡単に引ける。

 矢印のスタイルは、描画ツール「書式」 タブで個別に変更できるが、今回はダイア ログボックスでまとめて変更する。「図形 のスタイル」ダイアログボックス起動ツー ル にをクリックしよう (図11)。

 初めに「線のスタイル」パネルで「幅」を 「1.5pt」、「終点の種類」を「円形矢印」に変 更(図12)。次に「線の色」パネルで「色」 を「緑」に変更する(図13)。Word 2007で は、ダイアログボックスの「色と線」タブ で、これらをまとめて設定する。

 「閉じる」ボタンをクリックすると、線の 幅と色、矢印の形が変更される(図14)。テ キストボックスや矢印の位置は、バランス を見ながら再度調節しよう。

 最後に、1〜4番目の画面ショットに影 を付ける。まず4つの画面を同時に選択。 図ツール「書式」タブの「図の効果」をクリ ックし、「影」から「オフセット(斜め右下)」 を選択する(図15)。結果を見ると、影がク ッションになって画面がソフトな印象にな ったのが分かる。味気ない操作画面も、こ うすると目に優しく映る。図に深みを出し たいときなどにも、影は効果的だ。

K

**82** 日経パソコン 2011.3.14

*P* Notes

以下にしてください。

文書内容は自由ですが、ファイルサイズは 100KB